## **ENGLISH**

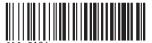

## **Safety Precautions**

Be sure to read, understand and follow the safety precautions below when using the camera, in order to prevent injury, burns or electrical shock to yourself and others.

Be sure to also read the safety precautions listed in the Advanced Camera User Guide.

## **A Warnings**

- Do not trigger the flash in close proximity to human or animal eyes.
- Store this equipment out of the reach of children and infants.
- Avoid dropping or subjecting the camera to severe impacts. Do not touch the flash portion of the camera if it has been damaged.
- Stop operating the equipment immediately if it emits smoke or noxious fumes.
- Do not handle the power cord if your hands are wet.
- Use only recommended batteries and accessories.
- The battery charger and compact power adapter are designed for exclusive use with your camera. Do not use it with other products or batteries.

### **↑** Caution

Never rub or press strongly on the LCD monitor. These actions may damage it or lead to other problems.

## Canon

# Canon PowerShot S80

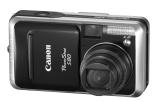

**Preparations** 

**Shooting** 

**Basic Shooting Functions** 

Playback/Erasing

**Menus and Settings** 

**Printing** 

**Downloading Images** to a Computer

# Basic **Camera User Guide**

Please Read This First

This guide explains how to prepare the camera and use its basic features.

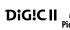

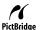

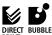

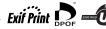

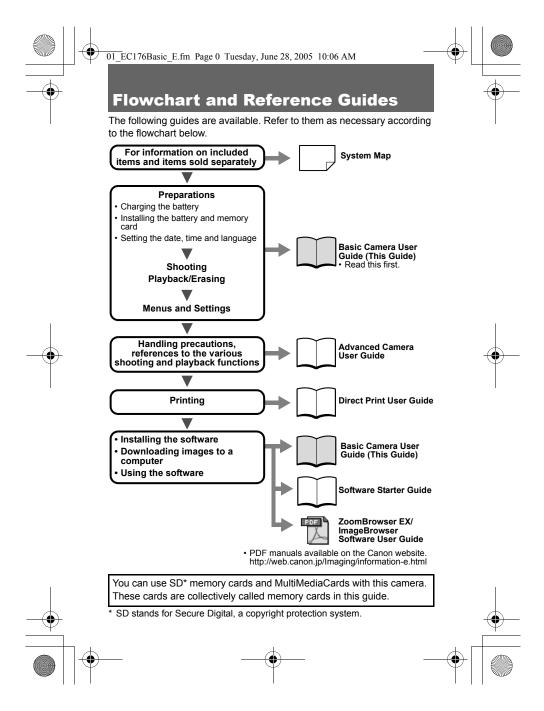

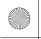

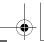

Preparations

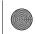

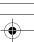

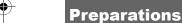

### **Charging the Battery**

# 1 Insert the battery into the battery charger, and plug the battery charger into a power outlet.

The charge indicator will light orange while the battery is charging. It will change to green when the charge is complete. Charging takes approximately 90 minutes.

#### CB-2LW

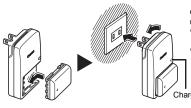

Charge the battery before use under the following circumstances.

- When using the battery for the first time.
  - When the "Change the battery pack" message displays.

Charge Indicator

#### **CB-2LWE**

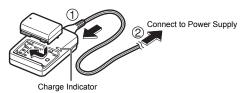

See the Advanced Guide: Battery Handling (p. 125)

To protect the battery and prolong its life, do not charge it for longer than 24 hours continuously.

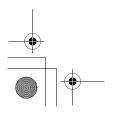

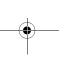

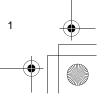

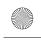

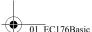

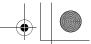

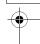

## **Installing the Battery and Memory Card**

1 Slide the memory card slot/battery cover (①) and open it (②), and insert the battery and memory card, then close the cover.

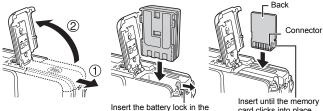

Insert the battery lock in the direction of the arrow and hold it while pulling the battery in.

card clicks into place

- See the Advanced Guide: Battery Handling (p. 125)
- See the Advanced Guide: Handling Memory Cards (p. 127)
- Ensure that the memory card is correctly oriented before inserting it in the camera. It may damage the camera if inserted incorrectly.

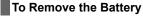

Push the battery lock in the direction of the arrow and hold it while pulling the battery out.

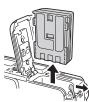

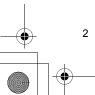

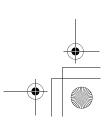

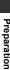

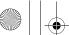

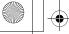

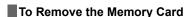

Use a finger to push the memory card in until you hear a click, then release it.

01 EC176Basic E.fm Page 3 Tuesday, June 28, 2005 10:06 AM

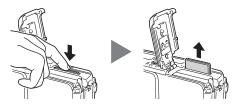

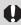

- When the upper indicator blinks green, the camera is writing, reading, erasing or transmitting an image to or from the card. During this time, do not do any of the following, it could corrupt the image or audio data.
  - Subject the camera body to vibration or shocks.
- Turn the camera's power off, or open the memory card slot /battery cover.
- Please note that memory cards formatted with other manufacturers' cameras or a computer, or formatted or edited with application programs, may slow down writing to the memory card or may not operate correctly in the camera.
- You are recommended to use memory cards that have been formatted in your camera (the Advanced Guide: p. 23). The card supplied with the camera may be used without further formatting.

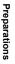

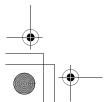

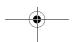

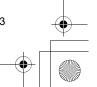

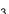

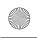

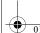

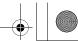

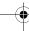

### **Turning the Power On/Off**

The power/mode indicator remains lit while the power of the camera is on. The power/mode indicator indicates the state of the camera as follows.

Orange: Shooting mode

Green: Playback mode/Printer connection

mode

Yellow: Computer connection mode
Off: The power of the camera is off.

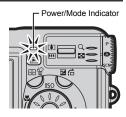

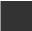

Preparations

## Turning On the Camera in Shooting Mode

**1** Open the lens cover.

The power/mode indicator lights orange.

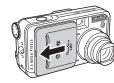

**2** Close the lens cover to turn the power off.

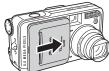

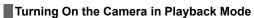

1 Press the (Playback) button.
When the power is turned on, the power/mode indicator lights green.

2 Press the (Playback) button again to turn the power off.

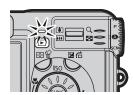

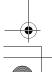

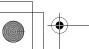

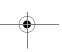

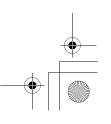

4

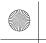

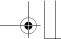

Preparations

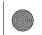

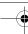

## Switching between Shooting Mode and Playback Mode

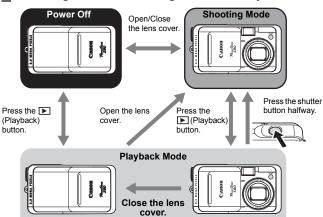

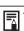

- ◆ You will hear a start-up sound and see the startup image when the power comes on (the Advanced Guide: p. 114). However the start-up image does not appear, nor does the start-up sound play when the LCD monitor is off in Shooting mode or the A/V OUT terminal is connected to a TV.
- ◆ "Card locked!" appears on the LCD monitor when power is turned on, writing to the memory card is not possible (the Advanced Guide: p. 127).
- Be careful not to touch the lens when shooting. Please also refrain from forcing the lens with fingers or other objects. It could lead to malfunctions or damage the camera. If the camera is not operating correctly, turn the camera off and back on.

#### Turning on the camera without the start-up sound

- Press and hold the button, then turn on the power.
  - See the Advanced Guide: Mute settings (p. 29)

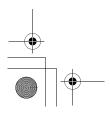

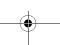

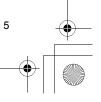

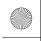

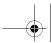

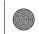

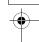

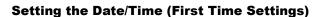

1 Open the lens cover, and set the mode dial to (AUI).

When the first time the camera power is turned on or whenever the built-in rechargeable lithium battery charge is low, the Date/Time settings screen appears. Start from Step 2.

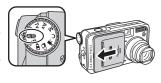

2 Select the item you wish to set using the ♣ or ♣ button and set its value using the ♣ or ♣ button on the multi control dial (①).

Settings can be made by turning the multi control dial.

3 Check that the date and time display correctly, press the FUNC./SET button (2).

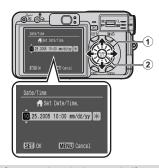

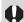

Preparations

The date/time settings may be lost after approximately three weeks if you remove the main battery. Reset the date/time settings if this occurs.

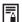

#### Charging the Date/Time Battery

- The camera has a built-in rechargeable lithium battery that maintains the date, time and other camera settings. This battery recharges when the main battery pack is inserted into the camera. When you first purchase the camera, place a charged battery pack in it or use the AC Adapter Kit ACK-DC20 (sold separately) for at least 4 hours to charge the date/time battery. It will charge even when the camera power is set to Off.
- If the Set Date/Time menu appears when the camera power is turned on, it means that the date/time battery charge is depleted. Recharge it as described above.

See the Advanced Guide: Time Zone settings (p. 30)

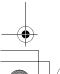

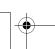

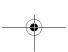

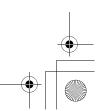

6

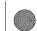

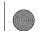

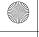

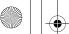

## **Setting the Language**

01 EC176Basic E.fm Page 7 Tuesday, June 28, 2005 10:06 AM

- 1 Press the (Playback) button (1).
- **2** Hold down the FUNC./SET button (2) and press the MENU button (3).

This operation cannot be performed during movie playback, in the jump search mode (the Advanced Guide: p. 90) or while connected to a separately sold printer.

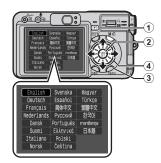

**3** Use the  $\langle \cdot, \rangle$ ,  $\langle \cdot \rangle$  or  $\langle \cdot \rangle$  button on the multi control dial to select a language (4), then press the FUNC./SET button (2). Settings can be made by turning the multi control dial.

The date and time can also be set in the Set up menu (the Basic Guide: p. 16).

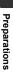

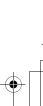

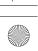

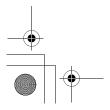

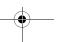

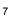

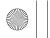

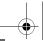

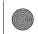

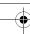

## **Shooting**

- **1** Set the mode dial to **4**.
- **2** Aim the camera at the subject.
- **3** Press the shutter button halfway to focus.

The camera beeps twice when the camera focuses and the upper indicator lights green (lights orange when the flash fires).

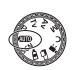

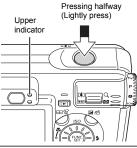

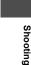

The beep will sound one time if the subject is difficult to focus on.

See the Advanced Guide: Shooting Problem Subjects for the Autofocus (p. 62)

**4** Press the shutter button fully (all the way) to shoot.

The shutter sound will play and the image will record.

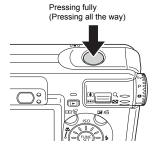

- → See the Basic Guide: Basic Shooting Functions (p. 10)
- See the Advanced Guide: Shooting a Movie (p. 41)
- See the Advanced Guide to verify the advanced shooting method.

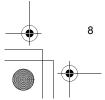

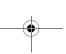

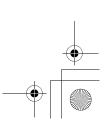

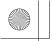

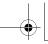

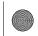

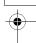

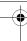

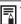

- For settings that can be changed in this mode (the Advanced Guide: p. 160).
- Images are first saved into the camera's internal memory before being recorded onto the memory card, allowing the next images to be taken immediately as long as sufficient space is available in the internal
- ◆ The upper indicator blinks green while data is recorded onto the memory
- ◆ The beep and shutter sound can be set to On/Off using the [Set up] menu (the Advanced Guide: p. 29).
- ◆ Shots cannot be taken while the flash is charging (the white **≯** mark blinks when pressing the shutter button halfway while the flash is charging, and it stops blinking when shooting is enabled).
- ◆ You can change the length of time images show on the LCD monitor after shooting, or set it so they do not show at all (the Advanced Guide: p. 21).

### **Reviewing an Image Right After Shooting**

After a shot is taken, the image appears in the LCD monitor for approximately 2 seconds.

See the Advanced Guide: Changing the Review Duration (p. 21).

## To Continue to Display Images

- Keeping the shutter button pressed after a shot.
- Pressing the FUNC./SET button while the image is displayed in the LCD monitor.\*
- \* This operation is not available in Stitch Assist mode (the Basic Guide: p. 10).

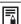

You can perform the following while an image is displayed (stitch assist is not available).

- ◆ Display the image's information (the Advanced Guide: p. 18).
- ◆ Display the magnified image (the Advanced Guide: p. 88).
- ◆ Erase individual images (the Basic Guide: p. 15).
- ◆ Attach sound memos (the Advanced Guide: p. 97).

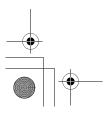

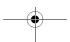

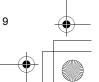

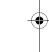

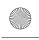

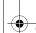

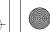

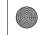

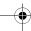

## Basic Shooting Functions

### Selecting a Shooting Mode

Use the mode dial to switch between the Shooting modes.

### Mode Dial

#### Creative Shooting -

Allows you to select settings yourself, such as the exposure compensation or aperture value.

### (AUIO): Automatic Shooting-

The camera automatically selects settings.

### Image Composition Shooting -

The camera automatically selects settings according to the image composition type.

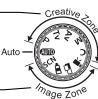

# Image Zone

### SCN Special Scene

Select from 12 scene modes to shoot with the most appropriate settings for the scene.

→ See the Basic Guide (p. 10)

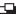

**Basic Shooting Functions** 

#### Stitch Assist

Use this mode when taking shots that you want to combine into a panorama.

See the Advanced Guide (p. 45)

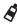

#### My Colors

Allows you to change the image colors easily with 9 modes.

See the Advanced Guide (p. 53)

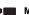

#### Movie

This mode allows you to shoot a movie by pressing the shutter button.

See the Advanced Guide (p. 41)

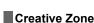

### Program AE

Select this mode to have the camera automatically set the shutter speed and the aperture.

See the Advanced Guide (p. 50)

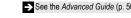

Aperture-priority AE Program AE When you select the aperture, the camera automatically sets the shutter

See the Advanced Guide (p. 51)

Custom

Allows you to save frequently used shooting modes and various shooting

See the Advanced Guide (p. 82)

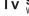

### Shutter-speed priority AE

When you select the shutter speed, the camera automatically sets the aperture.

See the Advanced Guide (p. 50)

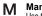

#### Manual Exposure

Use this mode to select your preferences for the shutter speed and

See the Advanced Guide (p. 52)

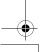

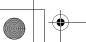

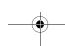

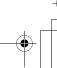

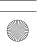

10

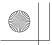

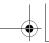

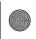

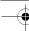

## Special Scene

Turn the mode dial to **SCN**, and use the multi control dial to select a shooting mode.

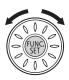

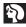

#### **Portrait**

Blurs the background and makes a person stand out.

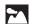

#### Landscape

Shoots spacious landscape scenes.

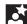

#### Night Scene

Allows you to capture human subjects against the backdrop of an evening sky or night scene. The flash is directed at the person and the shutter speed is slow, so both the person and the background can be beautifully shot.

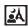

#### Night Snapshot

Allows you to take snapshots of people against twilight or night backgrounds by reducing the effects of camera shake even without using a tripod.

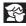

#### Kids&Pets

Allows you to capture subjects that move around, such as children and pets, without missing photo opportunities.

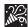

#### Indoor

Prevents camera shake and maintains the subject's true color when shooting under fluorescent or tungsten lighting.

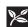

#### Foliage

Shoots trees and leaves - such as new growth, autumn leaves or blossoms - in vivid colors.

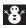

#### Snow

Shoots without a blue tinge and without making people appear dark against a snowy background.

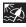

#### Beach

Shoots without making people appear dark near water or sand where reflected sunlight is strong.

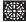

#### Fireworks

Captures fireworks in the sky sharply and at an optimal exposure.

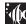

#### Underwater

Appropriate for shooting images with Waterproof Case WP-DC1 (sold separately). This mode uses an optimal white balance setting to reduce bluish tones and record images with a natural hue. The exposure is regulated to use the flash as little as possible.

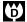

#### **Digital Macro**

Allows you to take magnified shots of subjects close-up.

subjects close-up.

Use this mode when the subject is 4 to 44 cm (1.6 in. to 1.4 ft.) from the front of the lens.

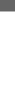

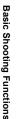

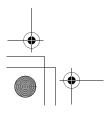

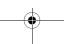

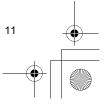

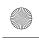

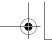

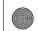

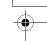

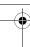

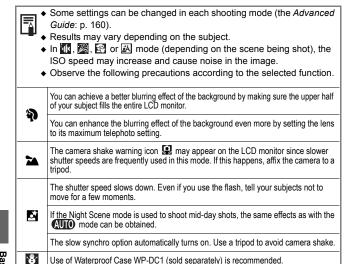

**S** 

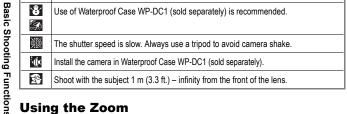

Use of Waterproof Case WP-DC1 (sold separately) is recommended.

### Using the Zoom

The zoom can be adjusted from 28 - 100 mm (focal length) in 35mm film equivalent terms.

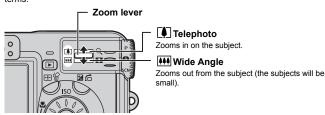

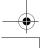

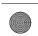

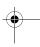

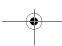

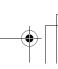

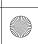

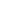

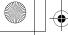

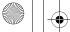

## **Using the Flash**

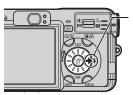

#### 4 button

01 EC176Basic E.fm Page 13 Tuesday, June 28, 2005 10:06 AM

Press this button to cycle through flash settings. (Flash settings cannot be used in some shooting

|             | <u>'</u>                         |
|-------------|----------------------------------|
| <b>\$</b>   | The flash fires with every shot. |
| <b>\$</b> ^ | The flash fires automatically.   |
| 3           | The flash will not fire          |

#### When the red-eye reduction function\* is on

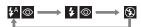

When the red-eye reduction function is off

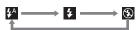

\* This feature reduces the effect of light reflecting back from the eyes and making them appear red.

See the Advanced Guide: Red-eye Reduction Function (p. 34)

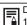

Distance ranges for shooting with the flash are 55 cm to 4.2 m (1.8 ft. to 13.8 ft.) (W) and 55 cm to 2.0 m (1.8 ft. to 6.6 ft.) (T).

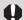

- The flash cannot be used in the 🎆 , 🔞 , 📆 , 🚜 , 🚜 , and 🔄
- cannot be selected in the . Tv, Av, and M modes.

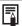

- Shots cannot be taken while the flash is charging.
- The flash may take up to approximately 10 seconds to charge. Actual times will vary according to usage and the battery charge.

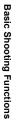

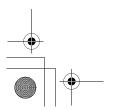

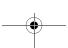

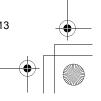

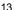

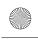

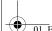

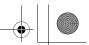

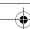

## **Shooting Close-Ups**

Use this mode to shoot close-ups of flowers or small items. (Close-ups cannot be taken in some shooting modes.)

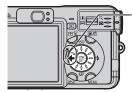

#### 🚜 button

When you press this button, appears on the LCD monitor.

To cancel the macro mode: press the button to remove from the display.

Image Area at Minimum Shooting Distance from Front of Lens to Subject Maximum wide angle setting: 65 x 49 mm (2.6 x 1.9 in.) (4 cm (1.6 in.) from lens)) Maximum telephoto setting: 107 x 80 mm (4.2 x 3.1 in.)\* (30 cm (11.8 in.) from lens))

\* When the zoom is set between the maximum telephoto and wide-angle settings, the effective distance from the lens to the subject becomes the same as for the maximum telephoto setting

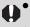

 Use the LCD monitor to compose close-ups in macro mode since images composed with the viewfinder may be off-center.

The flash cannot be used in Macro mode.

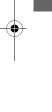

**Basic Shooting Functions** 

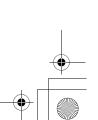

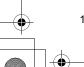

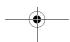

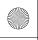

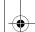

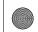

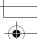

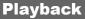

- **1** Press the (Playback) button (1).
- **2** Display the image you wish to view (2).

Use the ◆ or ◆ button on the multi control dial to select the image.

- Holding the button down advances the images more rapidly, but shows them less clearly.
- Press the **DISP.** button to show the data for the selected image.
- You can select the image turning the multi control dial.

See the Advanced Guide to verify the advanced playback function. See the Advanced Guide: Viewing Movies (p. 94)

You may not be able to play back images that have been shot with another camera or edited on a computer with other software applications.

## Erasing

Please note that erased images cannot be recovered. Exercise adequate caution before erasing an image.

Press the (Playback) button.

2 Use the lacktriangle or lacktriangle button on the multi control dial to select the image you wish to erase.

**3** Press the ⋒ button (①)

4 Confirm that [Erase] is selected (2) and press the FUNC./SET button (3).

- To exit instead of erasing, select [Cancel] using the  $\leftarrow$  or  $\rightarrow$  button.
- You can select the image turning the multi control dial.

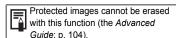

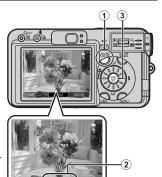

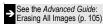

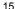

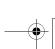

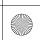

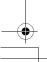

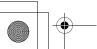

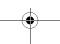

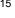

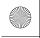

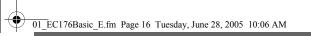

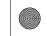

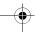

## **Menus and Settings**

### FUNC. Menu

This menu appears when the camera is set to shooting mode and you press the FUNC./SET button. From this menu you can specify the resolution, compression, and other settings.

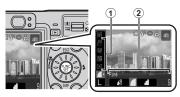

#### To select an item

Press the ♠ or ♥ button. (1)

### To change the setting

Press the  $\spadesuit$  or  $\spadesuit$  button. (2)

Selections can also be made by turning the multi control dial.

When you finish making settings Press the FUNC./SET button.

## Rec./Play/Set up/My Camera Menus

These menus appear when you press the **MENU** button.

From these menus you can specify settings related to camera functions. There are four menus: [ 🚺 Rec. Menu], [ 🕟 Play Menu], [ 🚹 Set up Menu], and [ 🤼 My Camera Menul.

#### From shooting mode

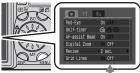

To switch between menus

When the menu icon is selected, press the  $\leftarrow$  or  $\rightarrow$  button. (1)

(You can switch using the zoom lever or multi control dial.)

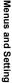

# Press the MENU button.

#### From playback mode

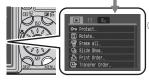

Press the MENU button.

\* The FUNC./SET button must be pressed for some settings.

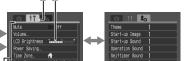

### To select an item

Press the ♠ or ♦ button. (2)

#### To change the setting

Press the 
or 
button. (3)

When "..." appears by an item, press the FUNC./ SET button to display the set up screen, and then use the 🛖 , 🛨 , 💠 or 🔷 button to change the settings.\*

Selections can also be made by turning the multi control dial.

When you finish making settings Press the MENU button.

See the Advanced Guide: FUNC. Menu, Menu list (p. 26)

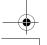

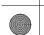

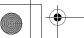

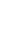

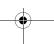

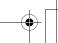

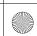

16

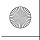

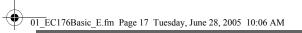

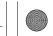

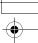

## **Printing**

Connect the camera to a direct print compatible printer with a cable and simply press the  $\triangle \sim$  button on the camera.

1 Connect the camera to a Canon Direct Print compatible printer and turn on the printer's power.

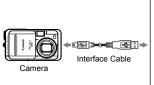

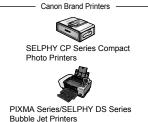

- 2 Confirm that , or is displayed in the upper left of the LCD monitor (1) when the camera powers on
  - automatically.

     The △ button will light blue.
  - The displayed icon will vary according to the printer model.
- 3 Select an image to print (②) and press the △∞ button (③). The △∞ button will blink blue and printing will start.

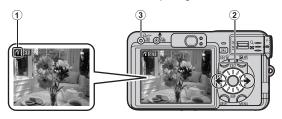

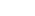

- See the Advanced Guide: Image Transmission Settings (DPOF Transfer Order) (p. 110)
- → See the Direct Print User Guide
- → See the user guide for Your Printer

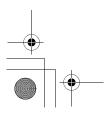

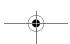

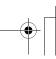

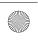

17

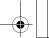

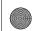

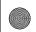

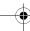

## **Downloading Images to a Computer**

The following methods can be used to download images recorded by the camera to a computer. Some methods, depending on the OS used, may not be available. Please read System Requirements (p. 19) in advance.

|                                           | Camera to Computer Connection                                        |                  |                                                 | Memory Card                |
|-------------------------------------------|----------------------------------------------------------------------|------------------|-------------------------------------------------|----------------------------|
| Supplied Software                         | Install It                                                           |                  | Do Not Install It                               | Reader                     |
| Downloading Method                        | Computer<br>Procedure                                                | Camera Procedure | Computer<br>Procedure                           | Computer<br>Procedure      |
| Windows 98 SE                             | •                                                                    | •                | _                                               | •                          |
| Windows 2000                              | •                                                                    | •                | _                                               | •                          |
| Windows Me                                | •                                                                    | •                | _                                               | •                          |
| Windows XP                                | •                                                                    | •                | •                                               | •                          |
| Mac OS X                                  | •                                                                    | •                | •                                               | •                          |
|                                           | +                                                                    | +                |                                                 |                            |
| Computer System<br>Requirements           | <ul><li>Basic Guide (p. 19)</li><li>Software Starter Guide</li></ul> |                  |                                                 | - 1                        |
|                                           | <b>+</b>                                                             | +                | +                                               |                            |
| Connecting<br>the Camera to a<br>Computer | Basic Guide (p. 21)     Software Starter Guide                       |                  |                                                 |                            |
|                                           | 1                                                                    | 1                | <ul> <li>Software<br/>Starter Guide*</li> </ul> | 1                          |
| Downloading<br>Images to a<br>Computer    | Basic Guide (p. 22)     Software Starter Guide                       |                  |                                                 | Software     Starter Guide |

<sup>\*</sup> Please also see the Windows XP and Mac OS X Users leaflet.

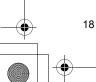

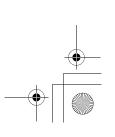

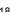

Downloading Images to a Computer

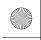

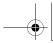

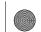

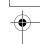

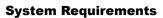

## Windows

| OS                   | Windows 98 Second Edition (SE)<br>Windows Me<br>Windows 2000 Service Pack 4<br>Windows XP (including Service Pack 1 ar                               | nd Service Pack 2)                                                                                       |  |
|----------------------|----------------------------------------------------------------------------------------------------|----------------------------------------------------------------------------------------------------|--|
| Computer Model       | The above OS should be pre-installed on computers with built-in USB ports.                                                                           |                                                                                                    |  |
| CPU                  | Pentium 500MHz or higher processor                                                                                                    |                                                                                                    |  |
| RAM                  | Windows 98 SE/Windows Me<br>Windows 2000/Windows XP                                                                                                  | : 128 MB or more<br>: 256 MB or more                                                                     |  |
| Interface            | USB                                                                                                    |                                                                                                    |  |
| Free Hard Disk Space | Canon Utilities ZoomBrowser EX (Including the PhotoRecord printing PhotoStitch Canon Camera TWAIN Driver Canon Camera WIA Driver ArcSoft PhotoStudio | : 250 MB or more<br>program)<br>: 40 MB or more<br>: 25 MB or more<br>: 25 MB or more<br>: 50 MB or more |  |
| Display              | 1.024 × 768 pixels/High Color (16 bit) or b                                                                                                    | oetter                                                                                                   |  |

## **Macintosh**

| OS                   | Mac OS X (v10.2-v10.3)                                                     |                                                        |  |
|----------------------|----------------------------------------------------------------------------|--------------------------------------------------------|--|
| Computer Model       | The above OS should be pre-installed on computers with built-in USB ports. |                                                        |  |
| CPU                  | PowerPC G3/G4/G5                                                           |                                                        |  |
| RAM                  | 256 MB or more                                                             |                                                        |  |
| Interface            | USB                                                                        |                                                        |  |
| Free Hard Disk Space | Canon Utilities     ImageBrowser     PhotoStitch     ArcSoft PhotoStudio   | : 200 MB or more<br>: 40 MB or more<br>: 50 MB or more |  |
| Display              | 1.024 × 768 pixels/32.000 colors or better                                 |                                                        |  |

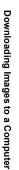

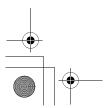

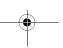

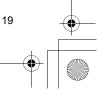

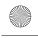

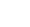

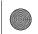

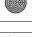

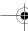

## **Preparing to Download Images**

Ensure that you install the software first before connecting the camera to the computer.

### Items to Prepare

- Camera and computer
- Canon Digital Camera Solution Disk supplied with the camera
- · Interface cable supplied with the camera

## 1 Install the software.

1. Place the Canon Digital Camera Solution Disk in the computer's CD-ROM drive.

#### Macintosh

Double-click the [Canon Digital Camera Installer] icon 📡 in the CD-ROM window.

2. Click the Digital Camera Software [Install] button, then click [Next].

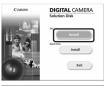

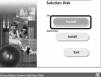

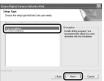

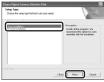

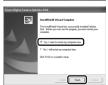

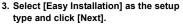

Proceed with the installation, confirming the contents as you proceed.

4. When the installation is finished, select [Yes, I want to restart my computer now.] and click [Finish].

#### Macintosh

When the installation is finished, click [OK].

5. Remove the disk from the CD-ROM drive after restarting.

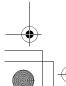

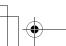

Downloading Images to a Computer

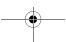

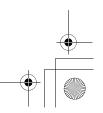

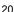

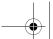

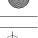

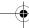

## **2** Connecting the camera to a computer.

1. Use the supplied interface cable to connect the computer's USB port to the camera's DIGITAL terminal.

Slide the camera's DIGITAL terminal cover in the direction of the ◀ to open it, and plug the interface Cable in all the way.

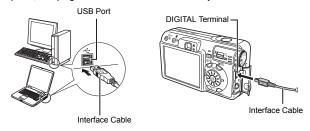

When the power is turned on automatically, the camera and computer will be able to communicate.

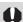

Always grasp the connector's sides to remove the interface cable from the camera's DIGITAL terminal.

#### Windows

If the Digital Signature Not Found window appears, click [Yes]. The USB driver will automatically finish installing onto the computer when you attach the camera and open a connection.

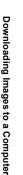

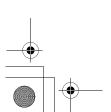

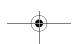

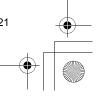

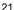

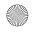

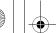

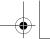

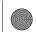

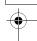

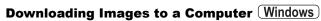

A window allowing you to set the preferences will appear when a connection is established between the camera and computer.

# 1 Select [Canon CameraWindow] and click [OK] (first time only).

If the window to the right does not appear, click the [Start] menu and select [All Programs] or [Programs], followed by [Canon Utilities], [CameraWindow] and [CameraWindow].

## **2** Download the images.

- Download the images using the camera or the computer.
- By default, the downloaded images are saved into the [My Pictures] folder.

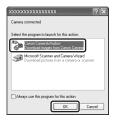

Downloading Images Using the Camera the Basic Guide: (p. 24)

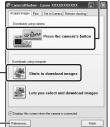

Downloading Images Using a Computer. By default, all images that have yet to bedownloaded will download.

You can set the type of image to download and the destination folder.

Thumbnails (small versions) of the downloaded images will display in the ZoomBrowser EX Main Window. By default, the downloaded images are saved into subfolders according to their shooting dates.

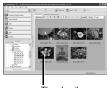

Thumbnails

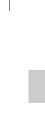

Downloading Images to a Computer

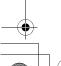

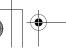

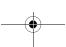

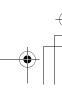

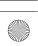

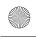

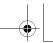

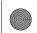

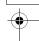

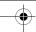

## **Downloading Images to a Computer Macintosh**

The following window opens when you establish a connection between the camera and computer. If it fails to appear, click the [Canon CameraWindow] icon on the Dock (the bar that displays at the bottom of the desktop).

Download the images using the camera or the computer.

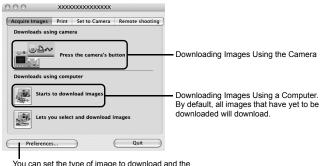

You can set the type of image to download and the destination folder.

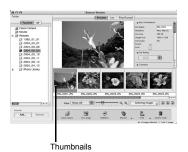

Thumbnails (small versions) of the downloaded images will display in the ImageBrowser Browser Window. By default, the downloaded images are saved into folders according to their shooting dates.

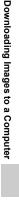

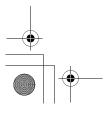

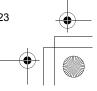

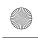

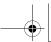

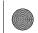

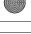

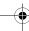

## **Downloading Images Using the Camera (Direct Transfer)**

Use this method to download images using camera operations. Install the supplied software and adjust the computer settings before using this method for the first time (the *Basic Guide*: p. 20).

When the camera and computer will be able to communicate, the button will light blue and the Direct Transfer menu is displayed on the camera's LCD monitor.

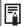

If the Direct Transfer menu is not displayed, press the ₺

button.

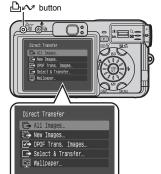

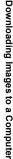

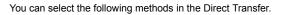

| All Images         | All Images Transfers and saves all images to the computer.                                                                             |
|--------------------|----------------------------------------------------------------------------------------------------|
| New Images         | Transfers and saves to the computer only the images that have not been previously transferred.                                         |
| DPOF Trans. Images | Transfers and saves to the computer only the images with DPOF Transfer Order settings (See the Advanced Guide: p109).                  |
| Select & Transfer  | Transfers and saves single images to the computer as you view and select them.                                                         |
| <b>⊠</b> Wallpaper | Transfers and saves single images to the computer as you view and select them. The transferred images display on the computer desktop. |

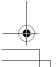

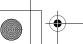

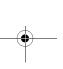

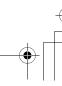

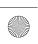

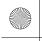

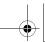

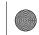

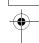

## All Images/New Images/DPOF Trans. Images

Use the ♠ or ♦ button to select , c or (1) and press the h button (2).

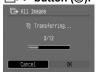

The images will download.

The how button will blink blue while downloading is in progress.

To cancel the transfer, press the **FUNC**./ **SET** button.

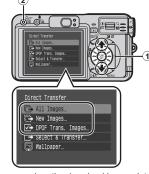

The display will return to the Direct Transfer menu when the download is complete.

### Select & Transfer/Wallpaper

1 Use the ♠ or ♦ button to select
☐ or ☐ (①) and press the ☐ ✓
button (or the FUNC./SET button) (②).

2 Use the ← or → button to select images to download and press the △ → button (or the FUNC./ SET button).

The images will download.

The 🗗 🗸 button will blink blue while downloading is in progress.

You can select the image in the index playback mode.

3 Press the MENU button.

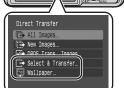

The display will return to the Direct Transfer menu.

Only JPEG images can be downloaded as wallpaper for a computer. On the Windows platform, the files are automatically created as BMP images.

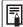

The option selected with the  $\underline{\square}_{\mu \mathcal{N}}$  button is retained even when the camera's power is turned off.

The previous setting will be in effect the next time the Direct Transfer menu is displayed. The image selection screen will appear directly when the [Select & Transfer] or the [Wallpaper] option was last selected.

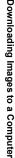

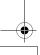

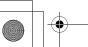

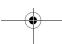

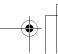

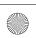

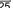